### **Advanced Databases Part 1: Introduction to GRASS**

Markus Neteler, ITC-irst, 2004

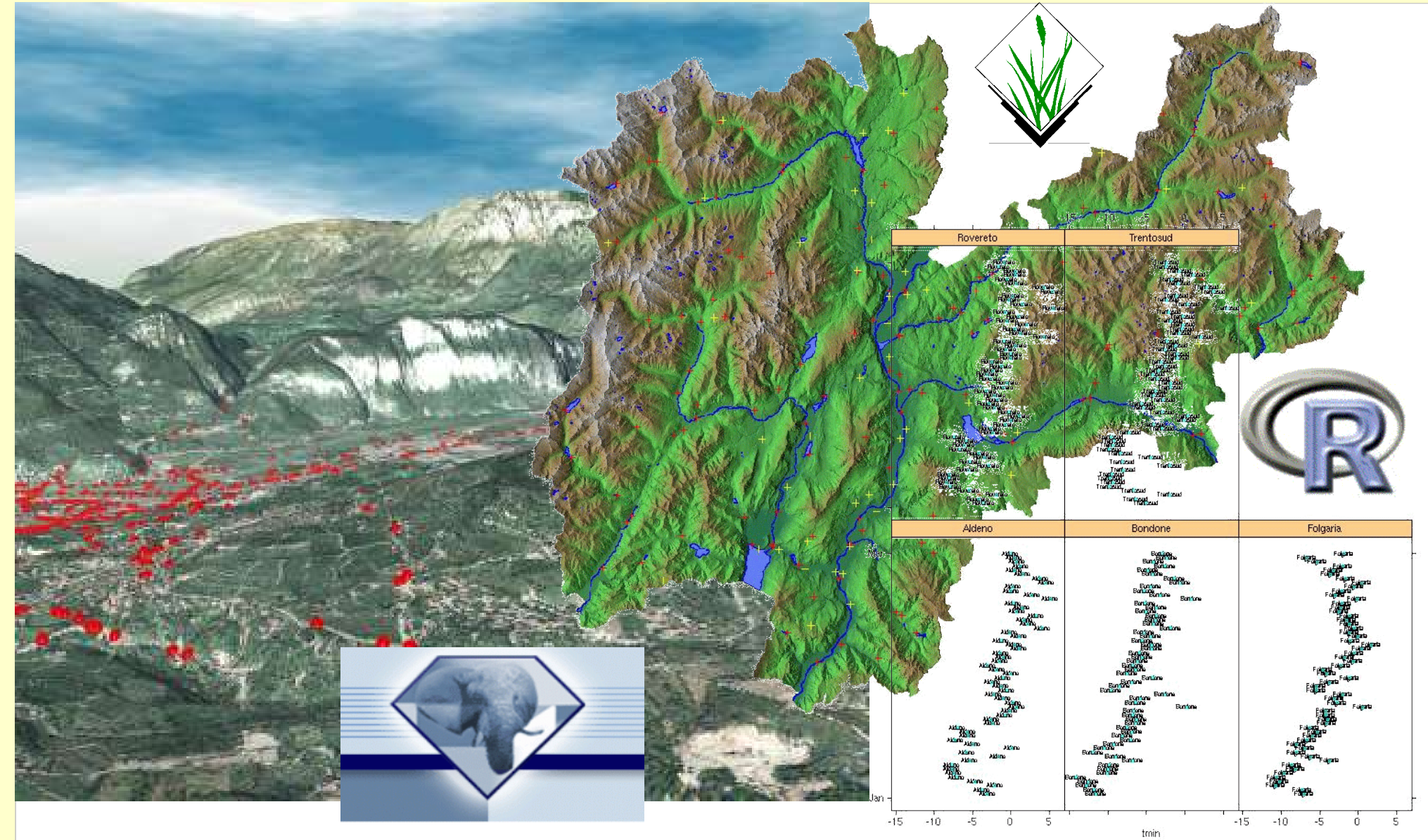

# Outline

Software Licenses, GRASS History

- GRASS Database structure
- **Linux file system structure**
- Launching GRASS
- Sample session with 'Spearfish'dataset

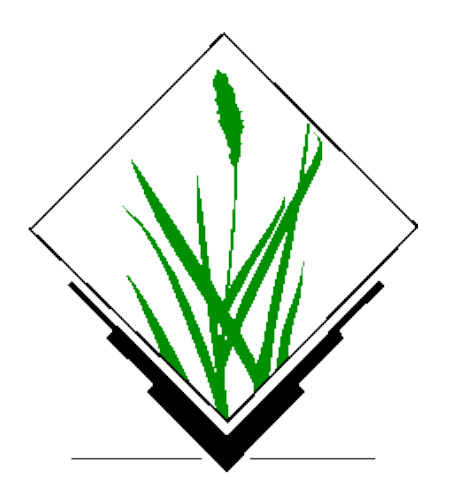

# Software Licenses: Free Software vs. non-free

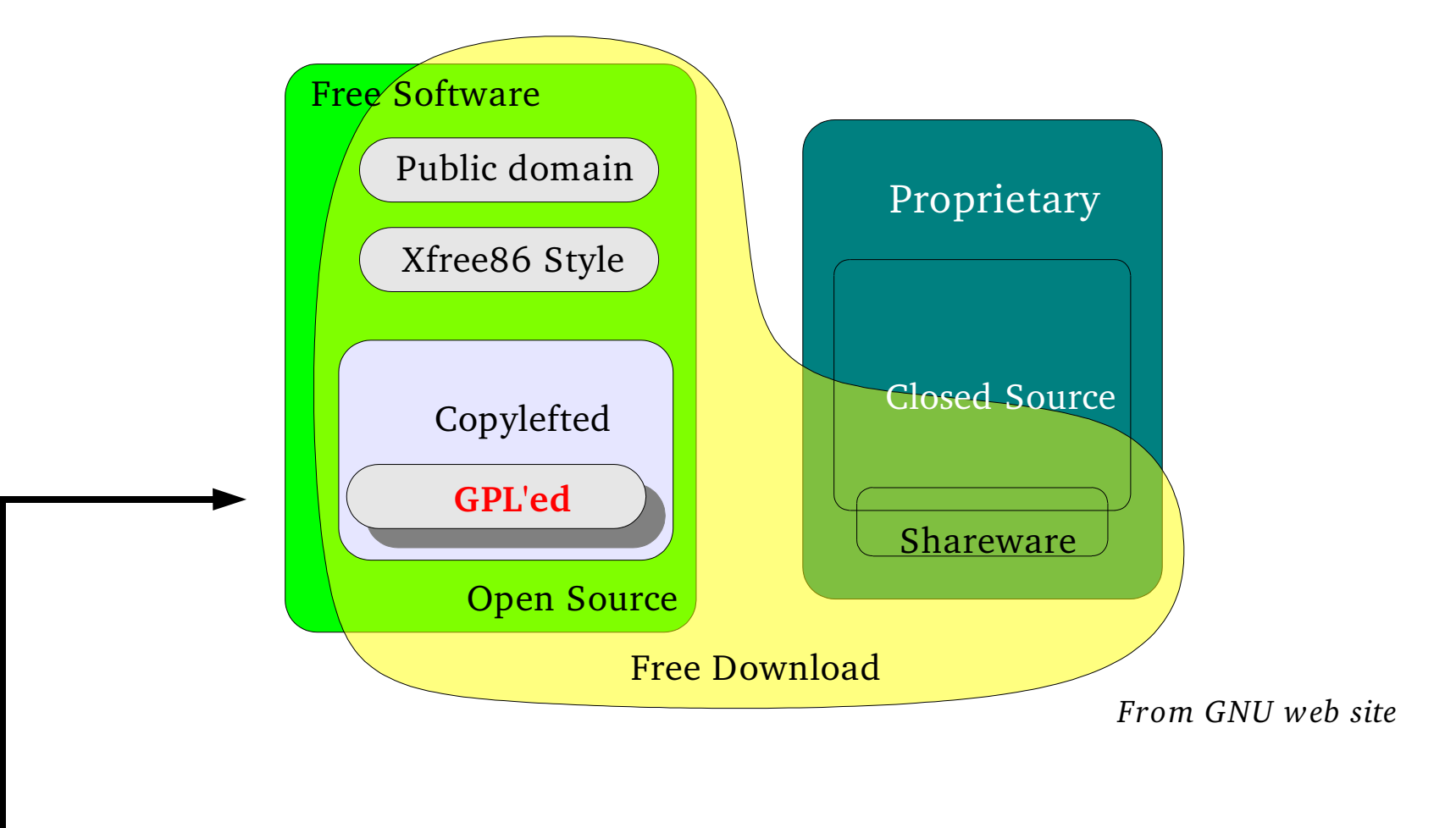

### GRASS: General Public License GPL

### GRASS History

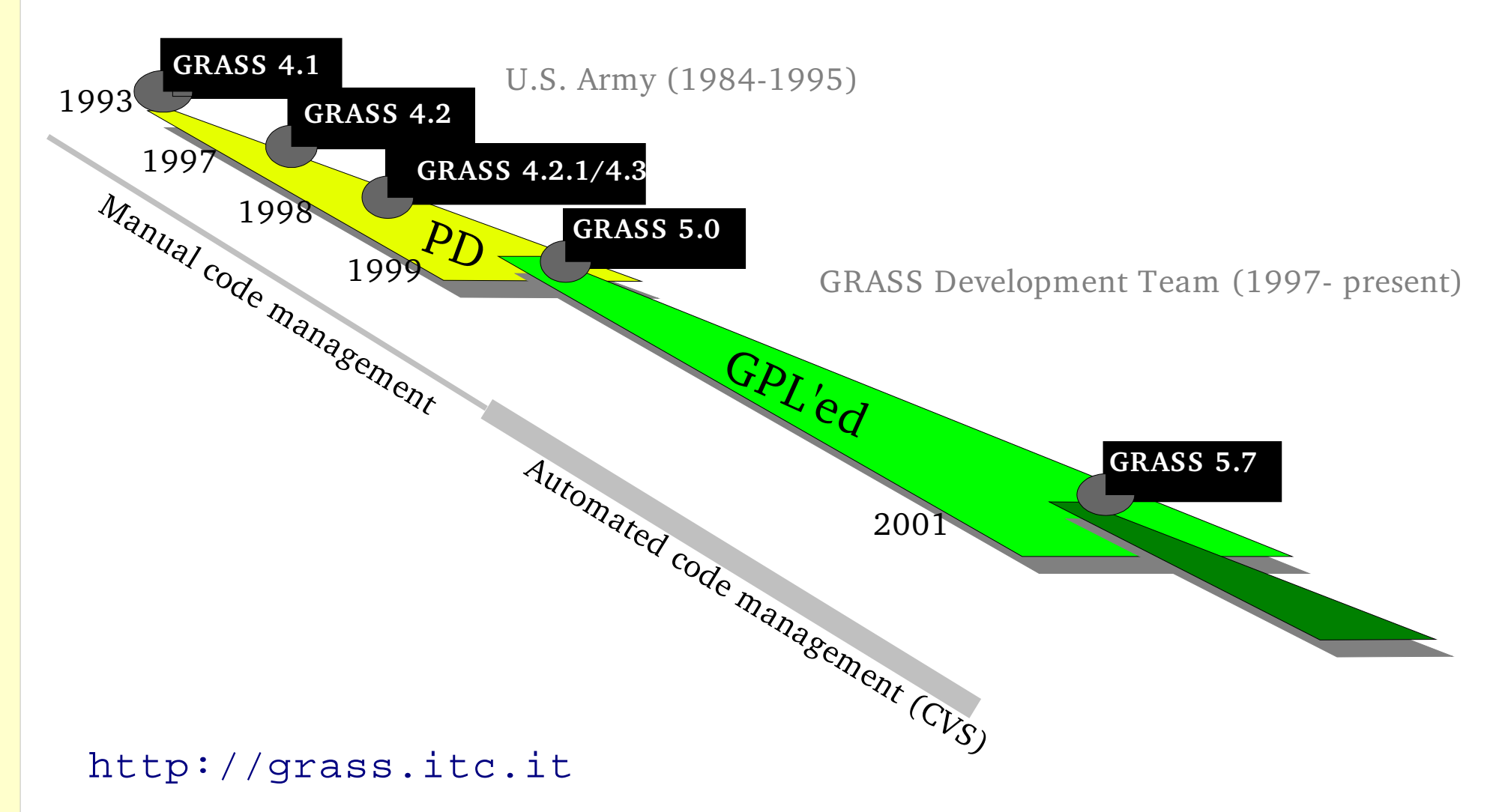

# GRASS Web site

GRASS main web site

http://grass.itc.it

Download: Current versions 5.0.x, 5.3.x, **5.7.x**

**Documentation: "GRASS Documentation Project"** (GDP)

Sample data: "Spearfish location" South Dakota, USA

## Setup in DIT computer lab

- The installation of the software is done in /usr/local/grass57 which is a **network** directory (single installation for all users)
- The 'Spearfish'data set is installed in another network directory (/utenti/grassdata/spearfish)
- The GRASS users have to store their data on a **local** disk (/scratch/ directory). This requires to create a link from the network data directory containing the common maps to the local directory:

cd /scratch/grassdata/spearfish ln -s /utenti/grassdata/spearfish/PERMANENT PERMANENT

Then GRASS can be launched. You will work in /scratch/grassdata/spearfish in your own mapset but also see the common data from the PERMANENT mapset.

### Starting with GRASS

#### Start GRASS 5.7:

grass57 -gui

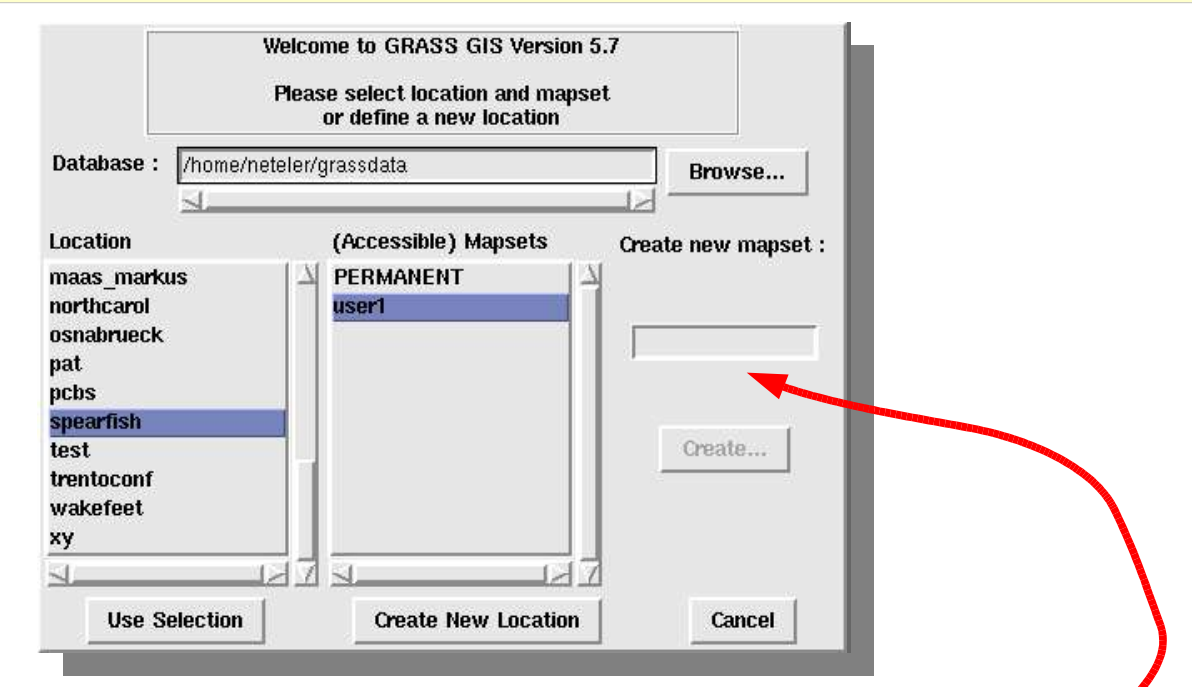

Database: /scratch/grassdata/ <return> Location: **spearfish (click)** Mapset: **if not present, generate it (right field)**

Then click **"Use selection"**

### GRASS Database structure: Locations and Mapsets

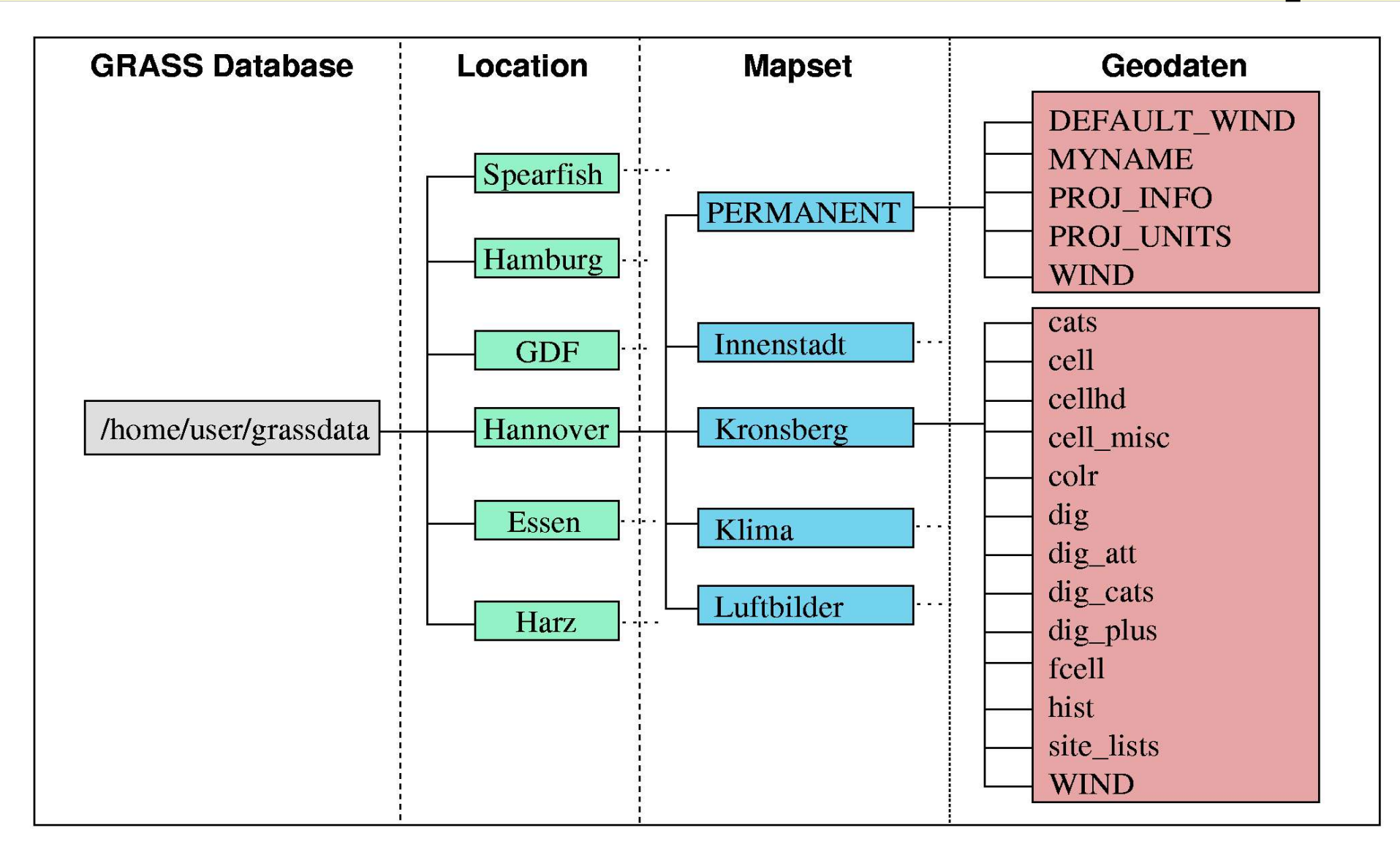

### UN\*X/Linux file structure

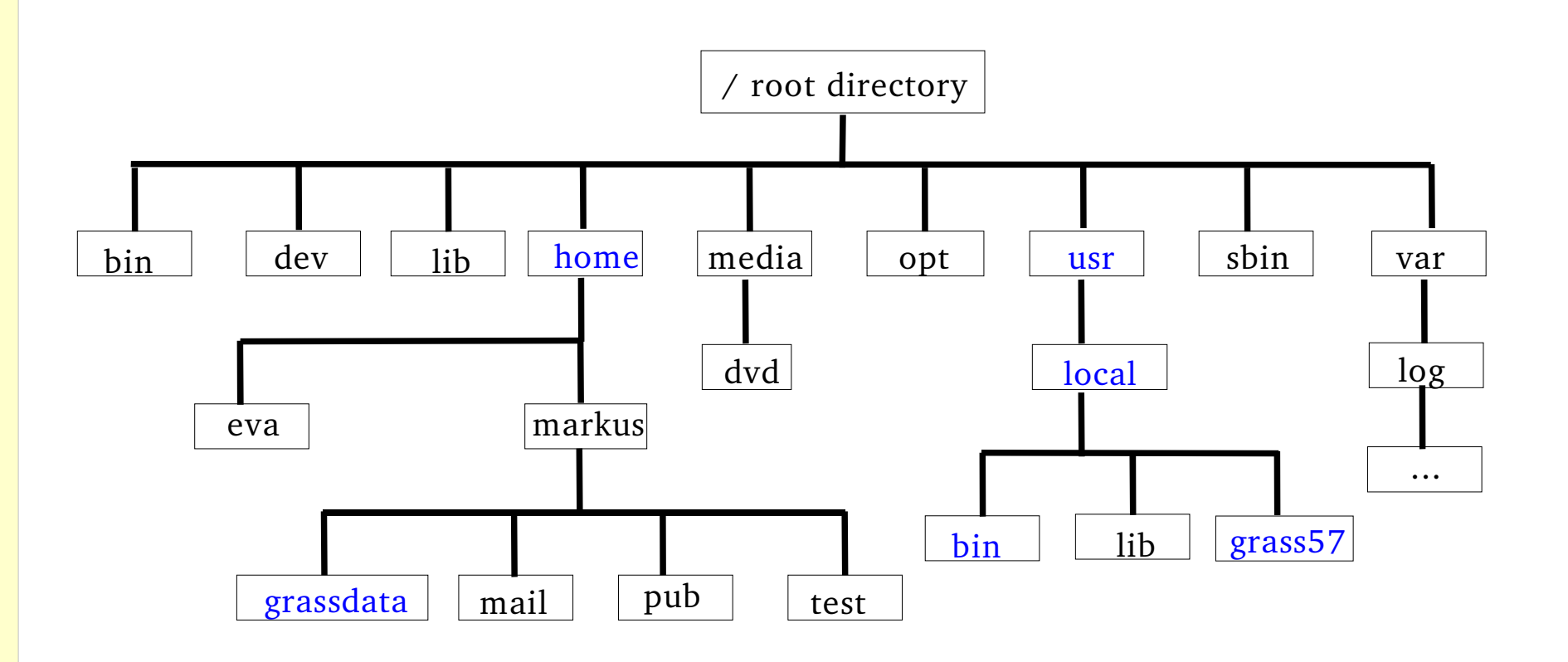

### UN\*X/Linux file structure

Permissions | user | group | size | date | file / directory 回目 Termina - Terminal  $\Box$   $\times$ Date Sitzungen Optichen Hilfe reds]ob@efeu:~ > ls<mark>\_</mark>-l insgesamt 269248 1 redslob users 228 Jul 26 2001 DUBROVN25.tfw  $-0.4 - T$ 11427494 Jul 26 2001 DUBROVN25.tif 1 redslob users 2 redslob users 4096 Nov 22 10:42 GAVdata drwxr-xr-x 4096 Mai 3 09:40 GIS-Seminar 2 redslob users drwxr-xr-x 1 redslob users 314880 Jun 15 2003 GIS-Seminar01.ppt matthanat 2 redslob users 4096 Apr 10 2001 Grass5 3 redslob users 4096 Mai 3 09:40 KDesktop Terminal Nr 1 other  $\blacksquare$  r : read group w: write  $\mathbf{u}$  user  $\mathbf{u}$  x : execute  $-$ : file d : directory (subdirectory) 1 : link (redirection) chmod -r ugo+wrx <dateiname/ordner> chown -R root <Dateiname/Ordner>

chgrp -R mail <Dateiname/Ordner>

### Starting with GRASS

Run the following commands:

g.list rast

g.list vect

Convert vector map from old format to current format:

```
v.convert in=roads out=roads
g.list vect
```
#### d.m

- add raster map 'elevation.dem'
- add vector map 'roads'
- display (world map symbol)

# Starting with GRASS

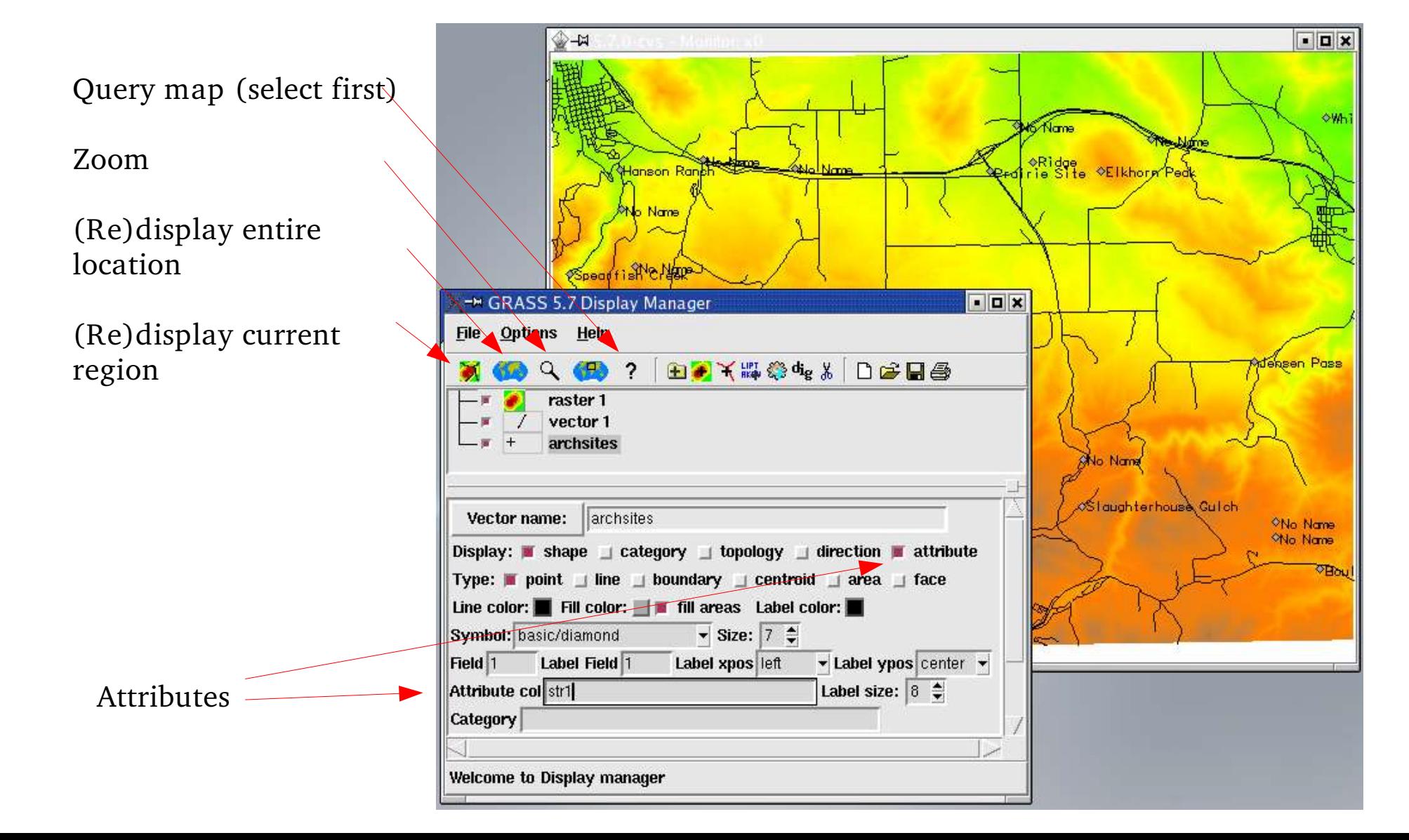

# Warming up with GRASS

Continue with the following commands (conversion of old points format to current vector format):

v.in.sites in=archsites out=archsites

#### d.m

- add vector map 'archsites'
	- select icon symbol 'basic/diamond'
- display (world map symbol)
- display attributes of 'archsites'map (str1 column) to find column names, query the map
- select only 'interstates'by SQL statement
- save d.m settings to file

## Warming up with GRASS

Continue with the following command: nviz el=elevation.dem vect=roads

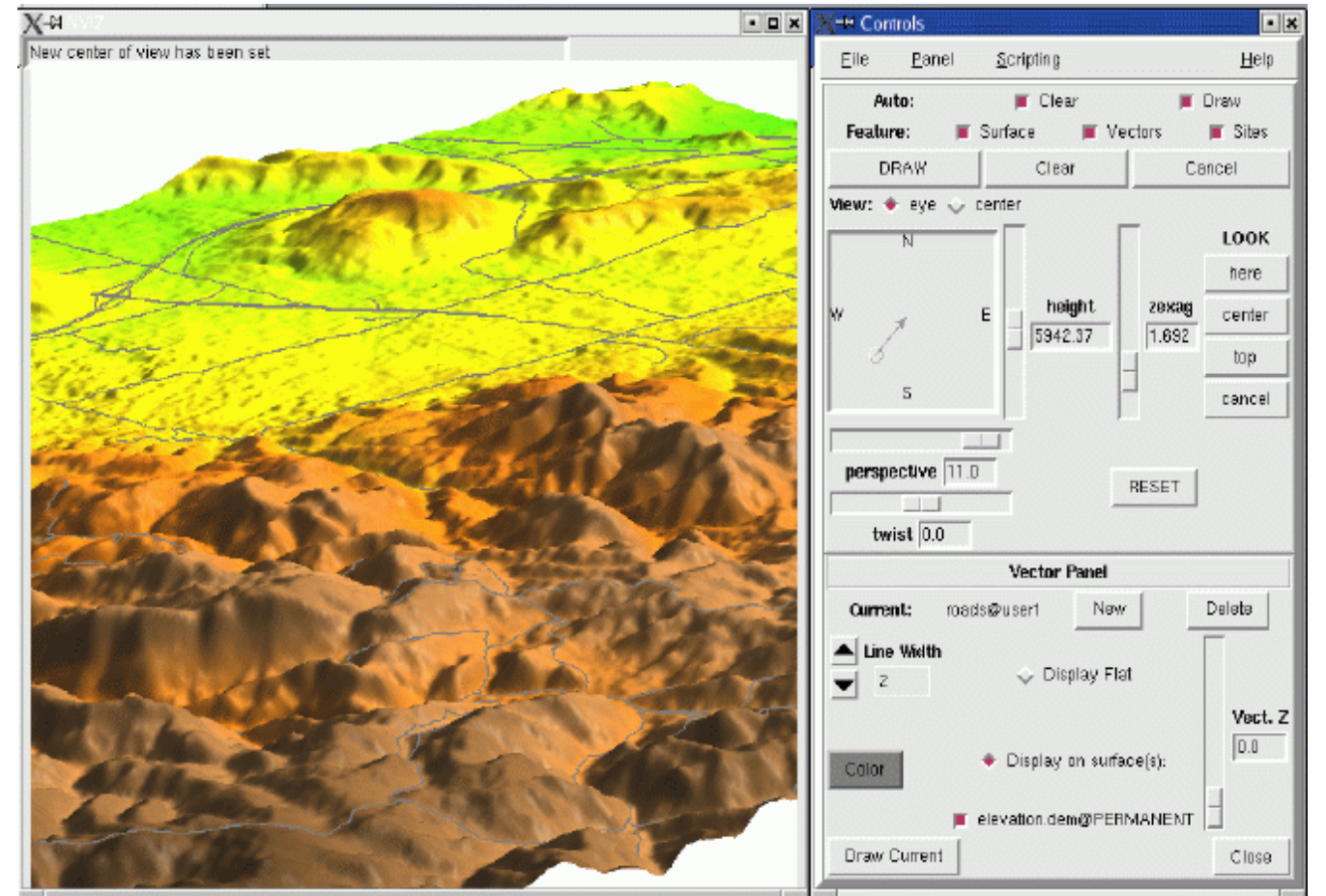

### Raster data model

2D raster model (matrix) commands:  $r.*$ 

3D raster model (voxels) commands:  $r3.*$ 

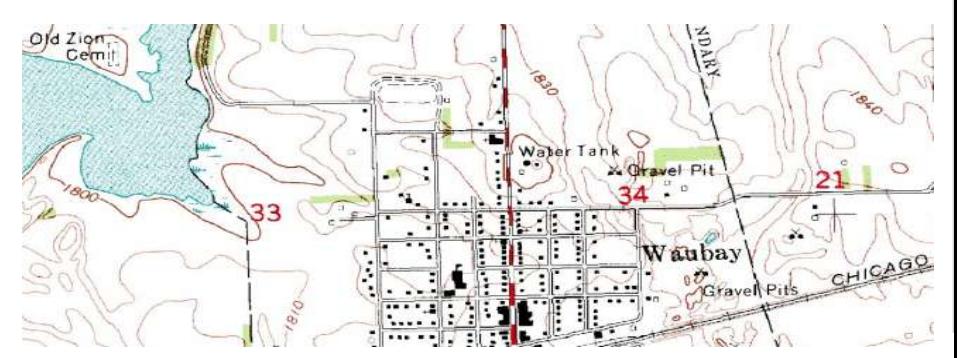

Scanned topographic sheet

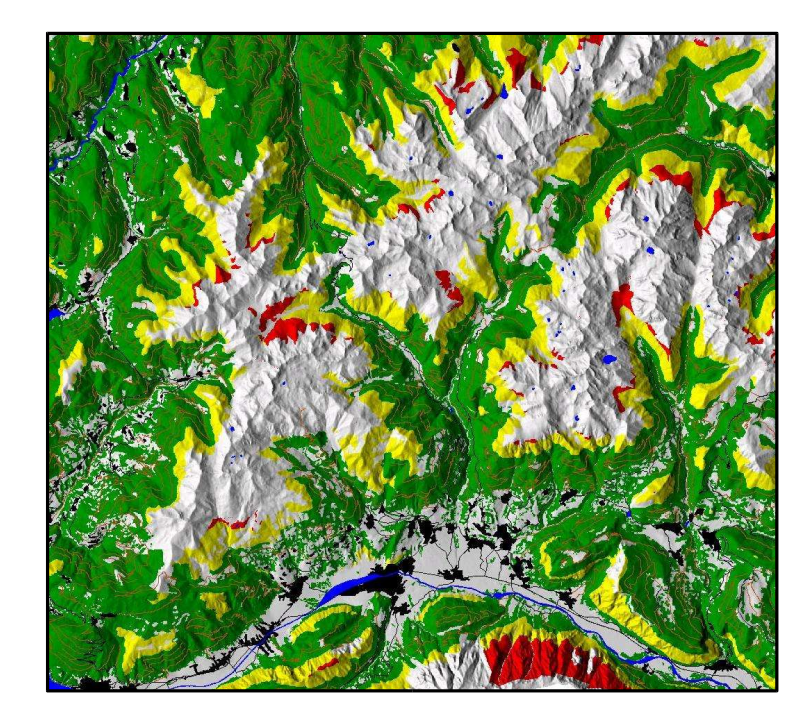

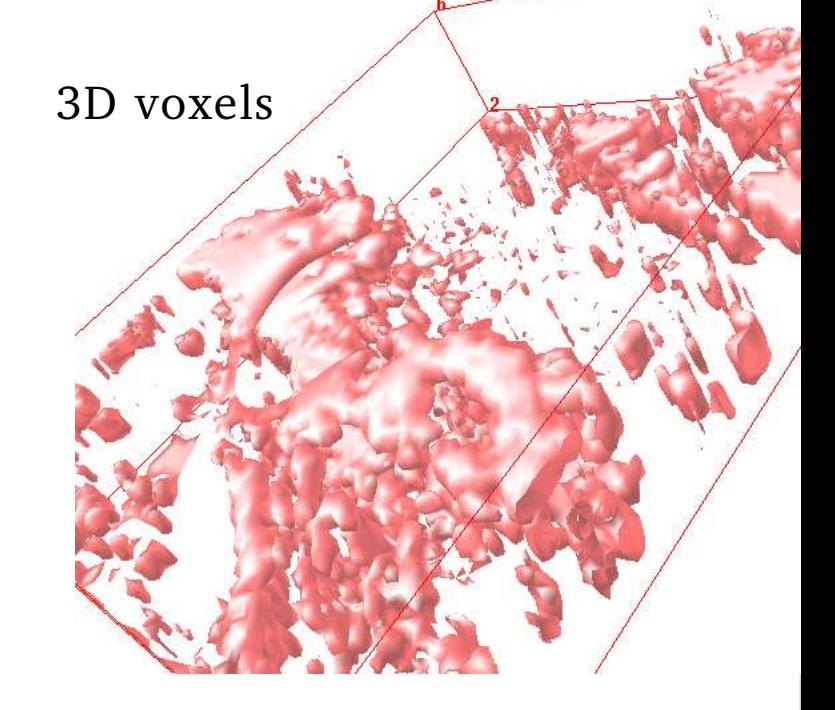

 $\boldsymbol{\Sigma}$ arkus $\mathsf{Z}% _{T}=\mathsf{Z}_{T}\!\left( a,b\right) ,\ \mathsf{Z}_{T}=\mathsf{Z}_{T}\!\left( a,b\right) ,\ \mathsf{Z}_{T}=\mathsf{Z}_{T}\!\left( a,b\right) ,\ \mathsf{Z}_{T}=\mathsf{Z}_{T}\!\left( a,b\right) , \label{eq-qt:Z}%$ etele r $\Box$ C-ir st 2

2D raster

with shading

 $\circ$ 04

### Vector data model

2D/3D vector model

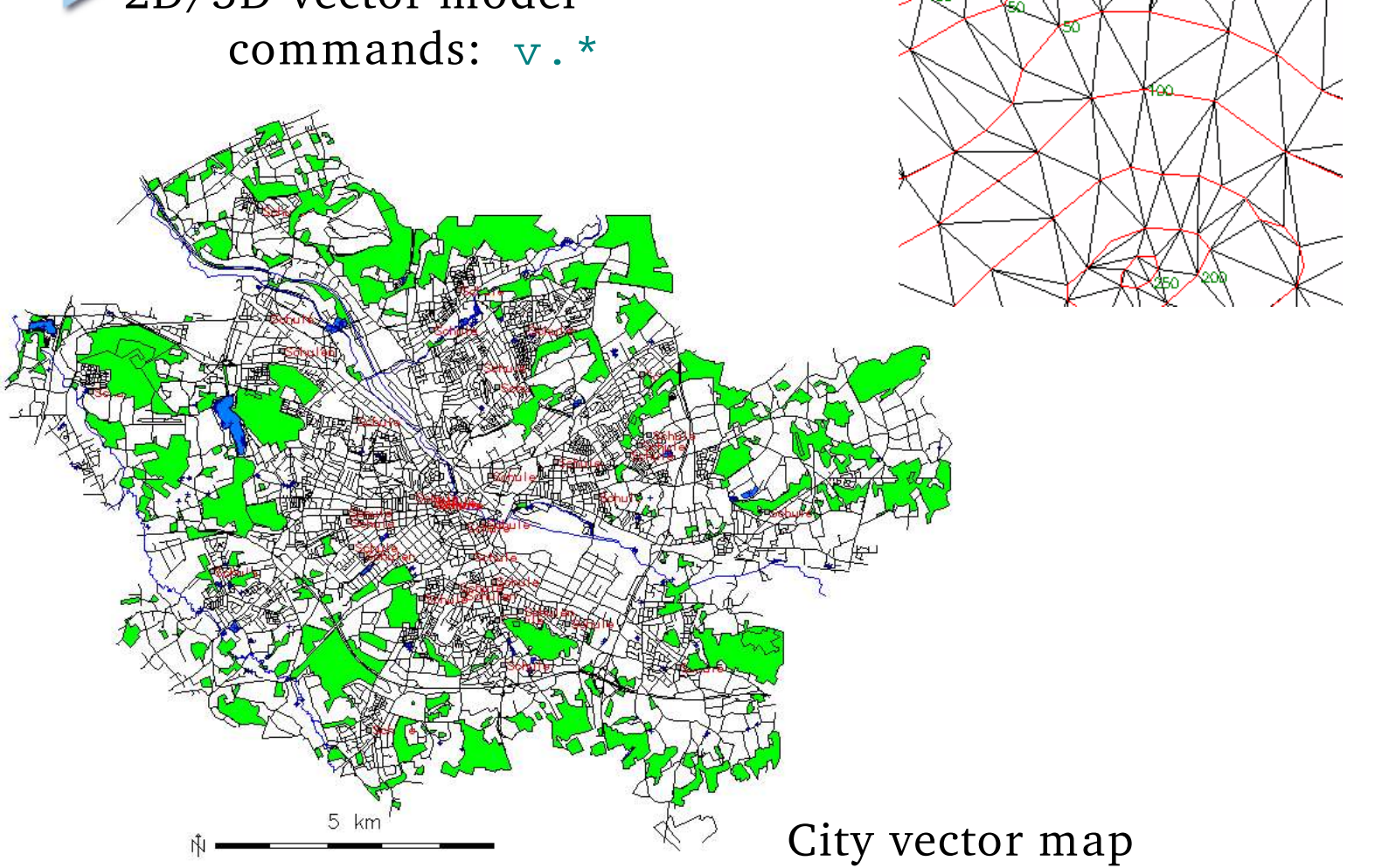

TIN

CAD

## Using GRASS

What else for the first day?

Restart GRASS, read the manual: g.manual

- r.info elevation.dem
- v.info roads
- v.format/v.database: define data storage settings
- d.m: print function

## Leaving GRASS

To finish a GRASS session:

Close all monitors by mouse click

- Save 'd.m'settings (name with extension: ".dmrc"), close 'd.m'
- To leave GRASS, enter into terminal window:

#### exit